## Γεωμετρία στην επιφάνεια ενός ορθογωνίου παραλληλεπιπέδου

## Ονοματεπώνυμο μαθητών

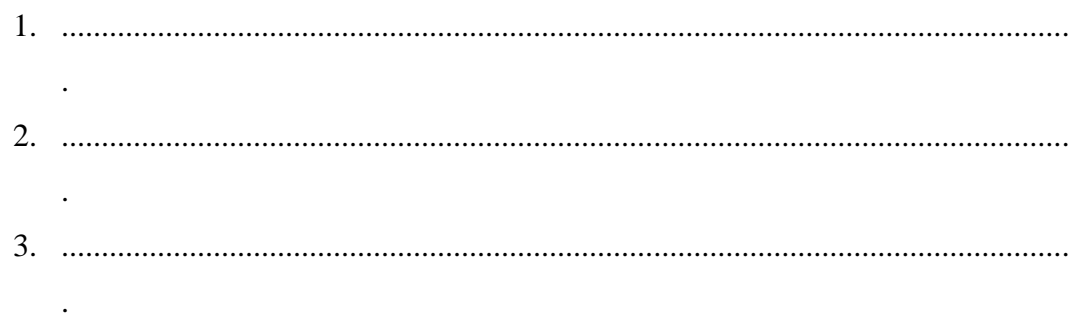

## Ημερομηνία: / /

Στη «Περιοχή επεξεργασίας αντικειμένων» επιλέξτε την εντολή «Νέο αντικείμενο» και στον κατάλογο που θα εμφανιστεί επιλέξτε «Ορθογώνιο παραλληλεπίπεδο». Επιλέξτε, η «θέση» να έχει 1, x=-2, y=0, z=0 και για τις διαστάσεις του μήκος =2, πλάτος =5 και ύψος=1. Με το ποντίκι σας μετακινήστε το διάνυσμα της κάμερας ώστε να βλέπετε με κατάλληλο τρόπο το στερεό. Δείτε στην παρακάτω εικόνα. Στη συνέχεια, στην «περιοχή συντάκτη logo» πληκτρολογήστε την εντολή «setpos(-2 1 -2)» ώστε η χελώνα να εμφανιστεί στη σκηνή και να τοποθετηθεί στο σημείο (-2,1,- 2).

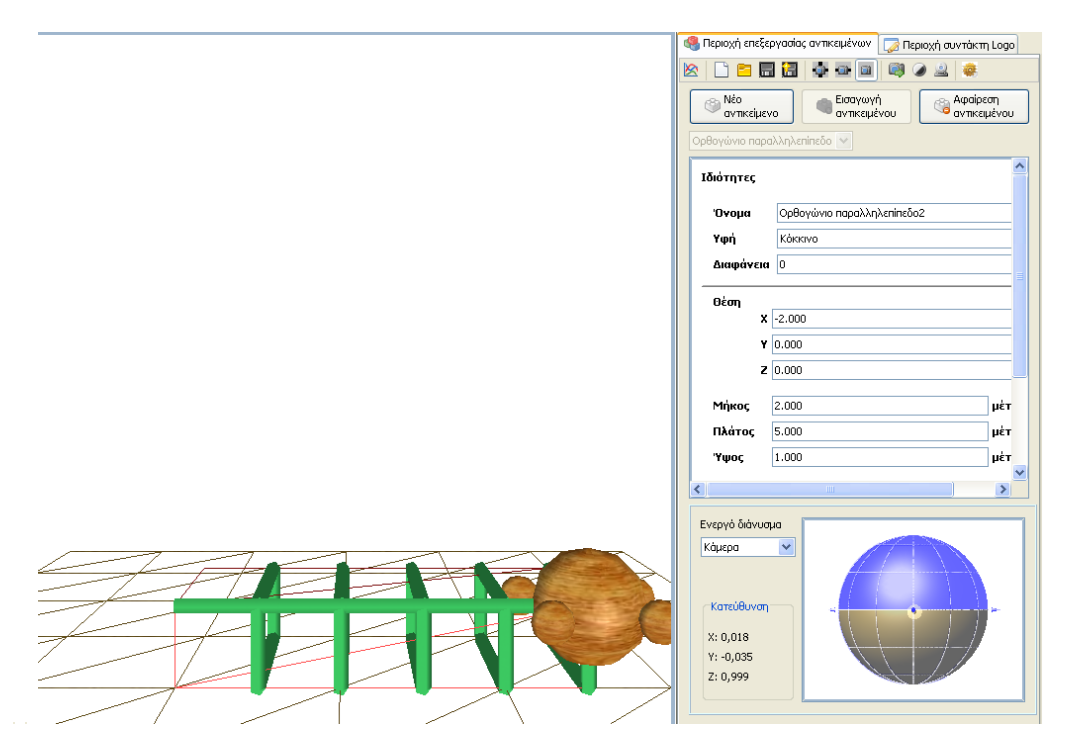

*Μπορείτε να συντάξετε ένα πρόγραμμα στη logo με το οποίο η χελώνα θα κινείται στη τομή της επιφάνειας του ορθογωνίου παραλληλεπιπέδου με ένα επίπεδο παράλληλο στις έδρες που ορίζονται από το ύψος και το μήκος σε απόσταση από αυτή ίση με 1 μονάδα ή με 2 ή με 3 μονάδες;*